## 観光英語検定対策講座 CBT操作方法 (スマホ用)

1. (インターネットを見る)ブラウザーで、下記のURLを開く

https://kankou-eigo.cbt.cs-tech.jp/

2. ログインページが表示されるので、『ユーザID、パスワード』を入力し、[ログイン]ボタンをタップします。

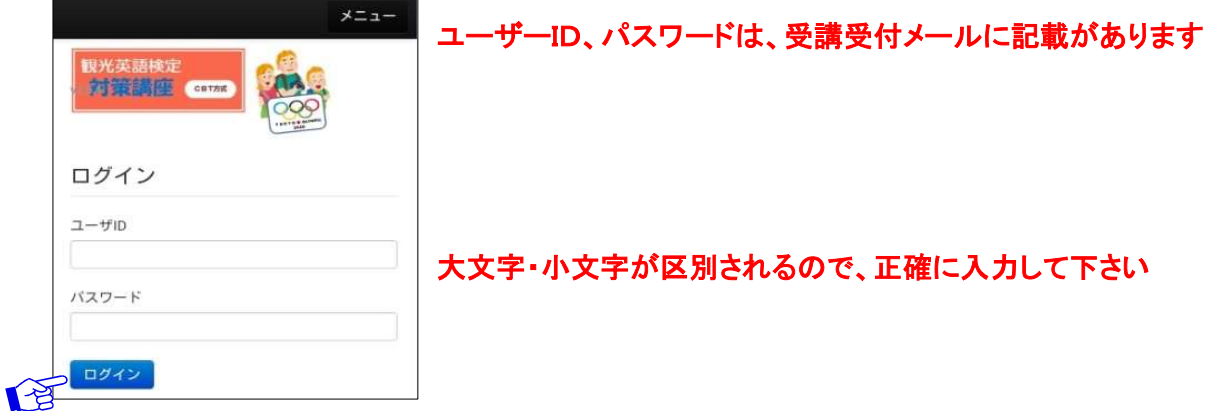

3. チケット(演習問題)一覧が表示されるので、演習したいチケットをクリックします。

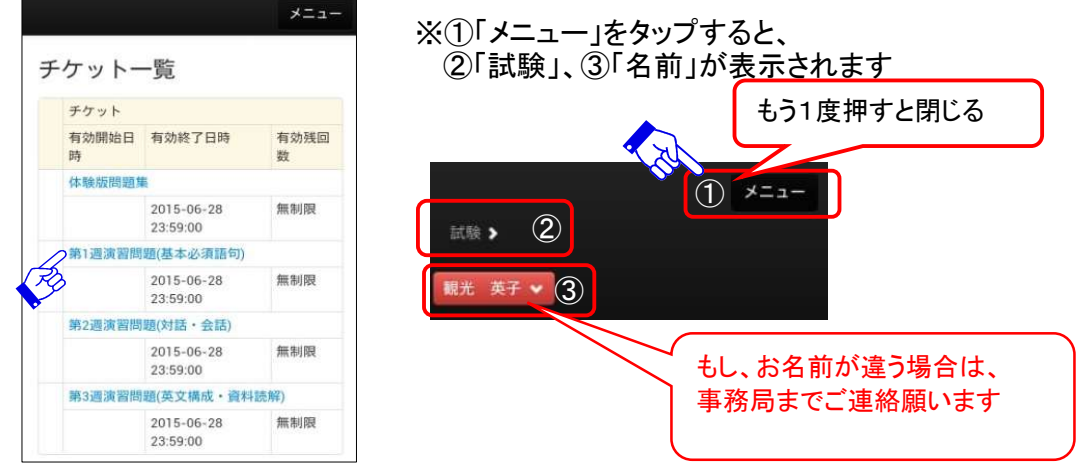

※②「試験」をタップすると、②-1「試験実施」と②-2「試験結果一覧」が選択できます

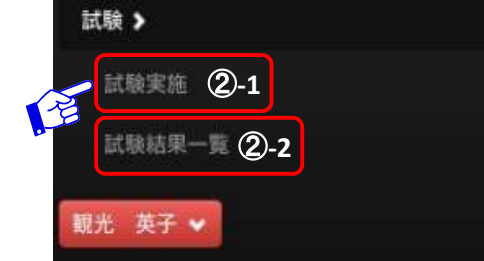

※②-1「試験実施」をタップすると、 ②-1 <mark>.</mark> 演習可能なチケット一覧が表示されます。

4. 試験開始画面が表示されるので、[試験開始]ボタンをタップすると、試験が始まります。

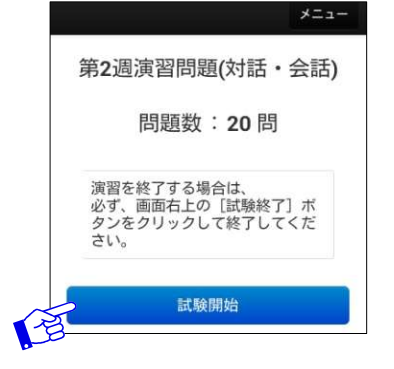

※演習問題は、受験回数・試験時間に制限はありません

※ スマホで実施した場合は、途中で中断できます(時間は止まります) (スマホで中断した演習を、PCで再開することもできます)

## 5. 1画面1問づつ表示されるので、順次解答してください ④ ⑧

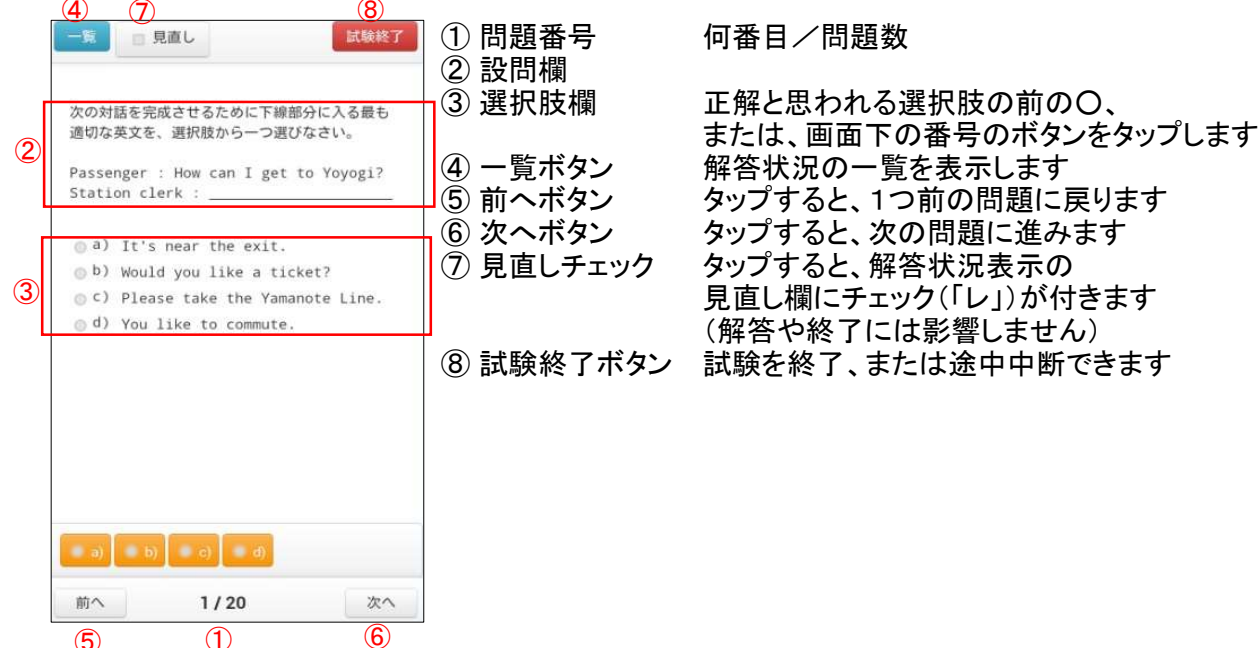

⑤ ①

## ※問題の画像が小さい場合、拡大表示することができます

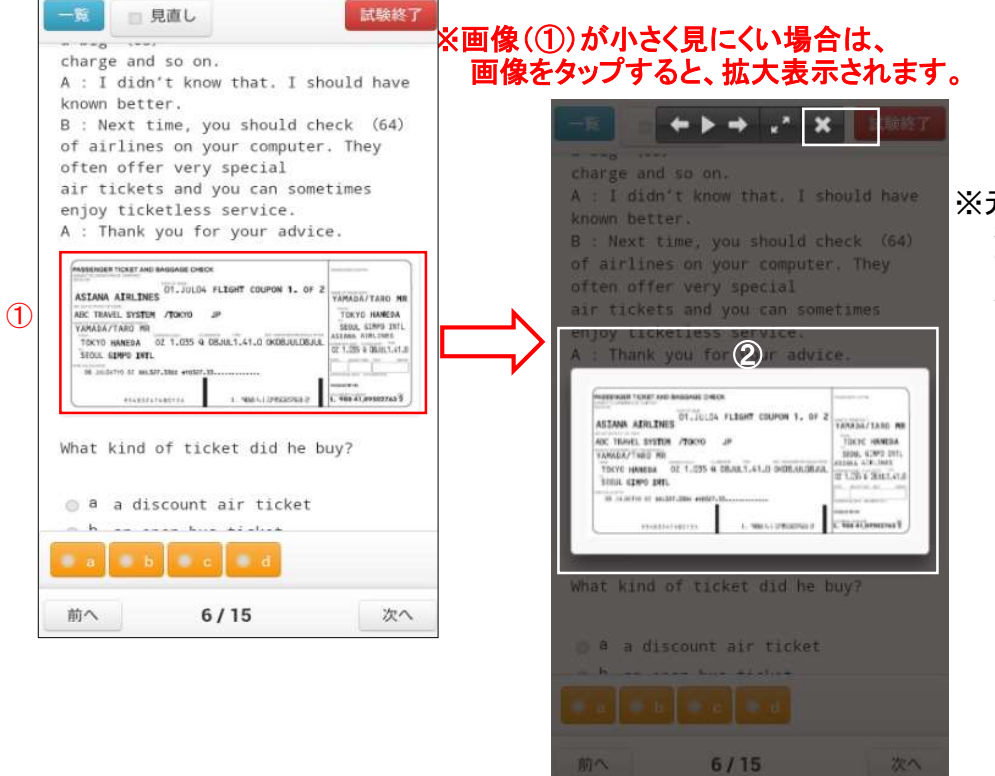

※元に画面に戻るには、 拡大した画像(②)か、 画面上部の"×"印(③)を タップする

6. [一覧]ボタンをタップすると、解答状況一覧が表示されます。

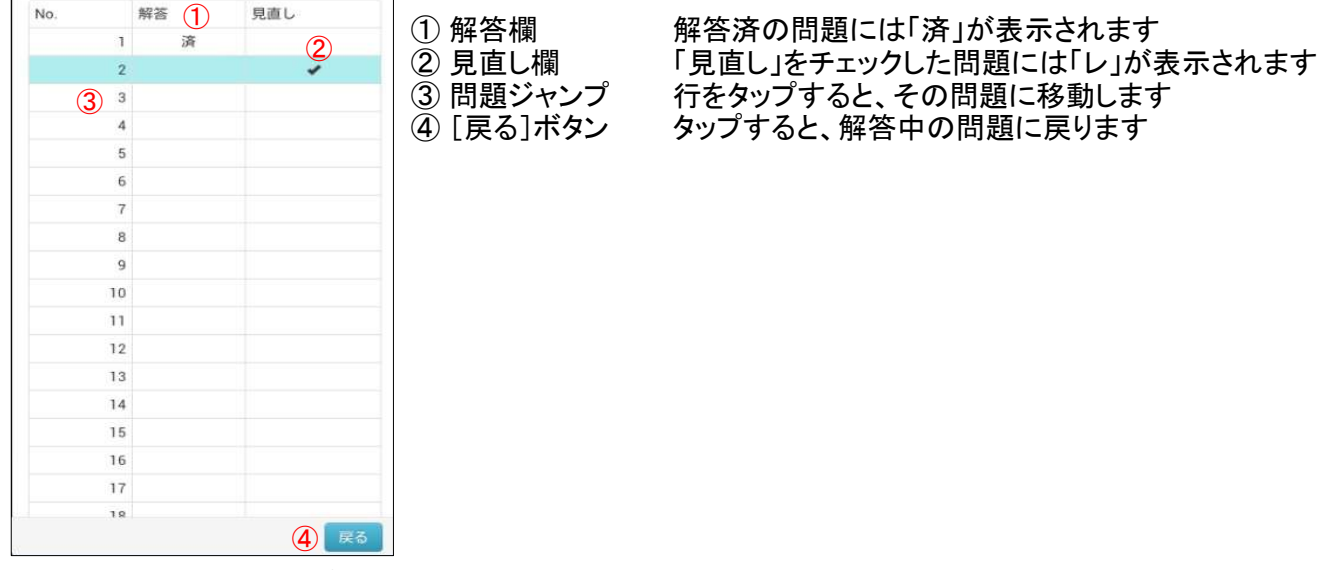

中断

7. [試験終了]ボタンをタップすると、確認メッセージが表示されます

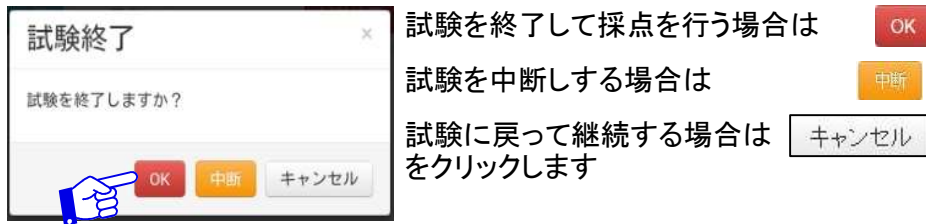

お験を中断した場合、チケット一覧には、「試験中」と表示されます

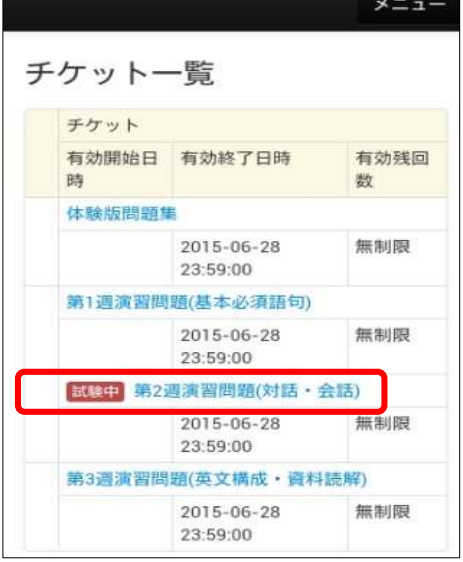

8. 試験を終了すると、採点結果が表示されます

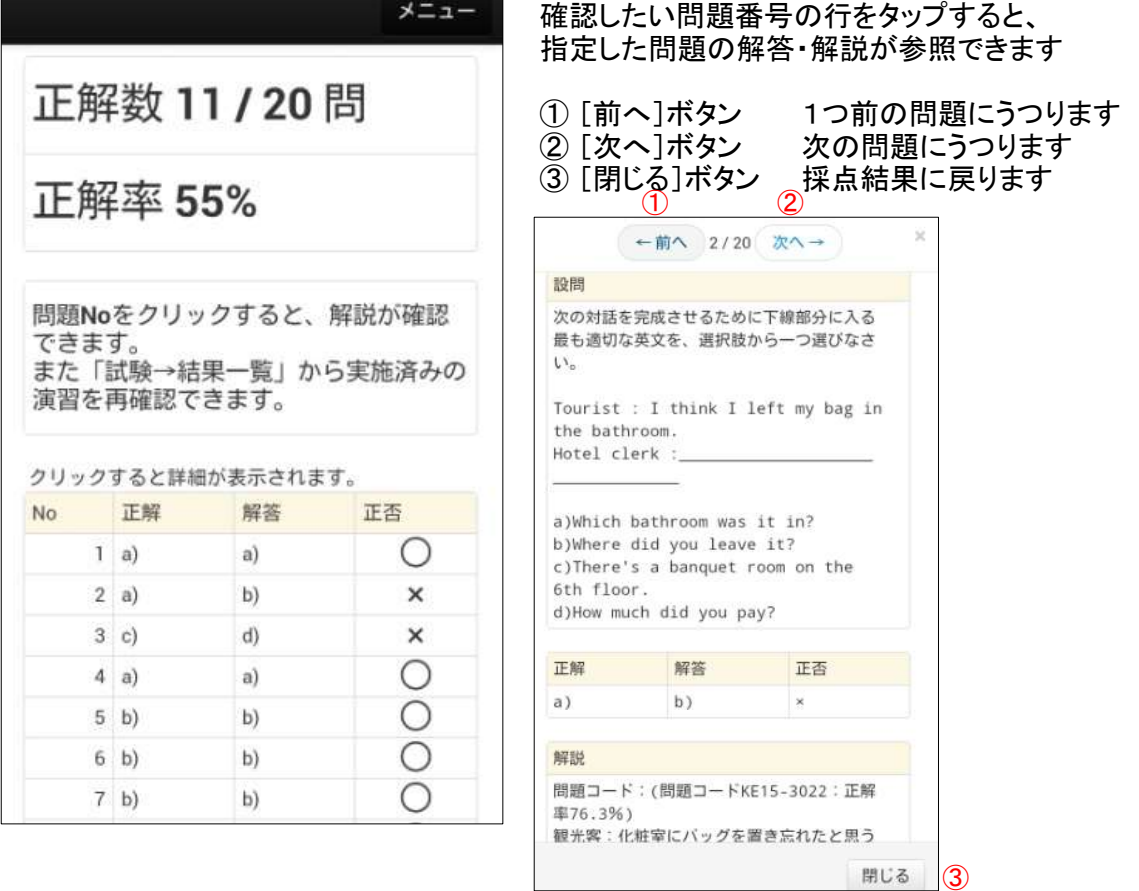

9. ログアウトする場合は、必ず、[メニュー]から「氏名 → ログアウト」を選択して終了してください。

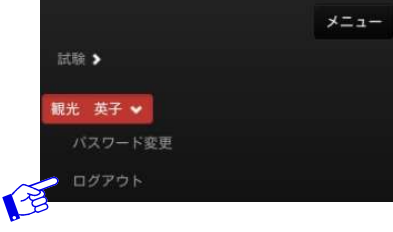

10. 今までの演習結果を見る場合、[メニュー]をタップして、「試験 → 試験結果一覧」を選択します

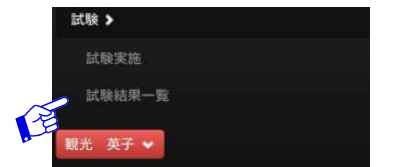

※直近1ヶ月分の試験結果が表示されるので、 確認したい「チケット」をタップすると、採点結果が表示されます

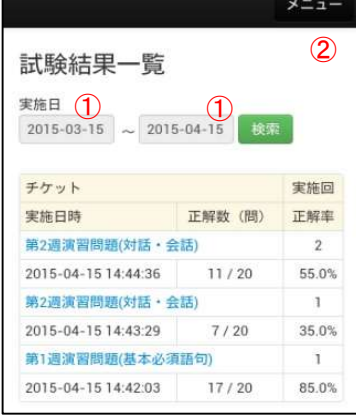

- ※① 期間を変えて見る場合は、実施日を変更して 「検索」ボタンをクリックします
- ※② 戻る場合は、「メニュー」ボタンをクリックします